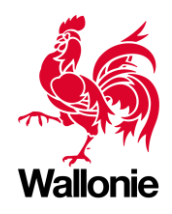

# **ECUS**

**Exonération de la redevance de voirie**

**Certification PEB des bâtiments publics**

**UREBA & Suivi énergétique**

# Table des Matières

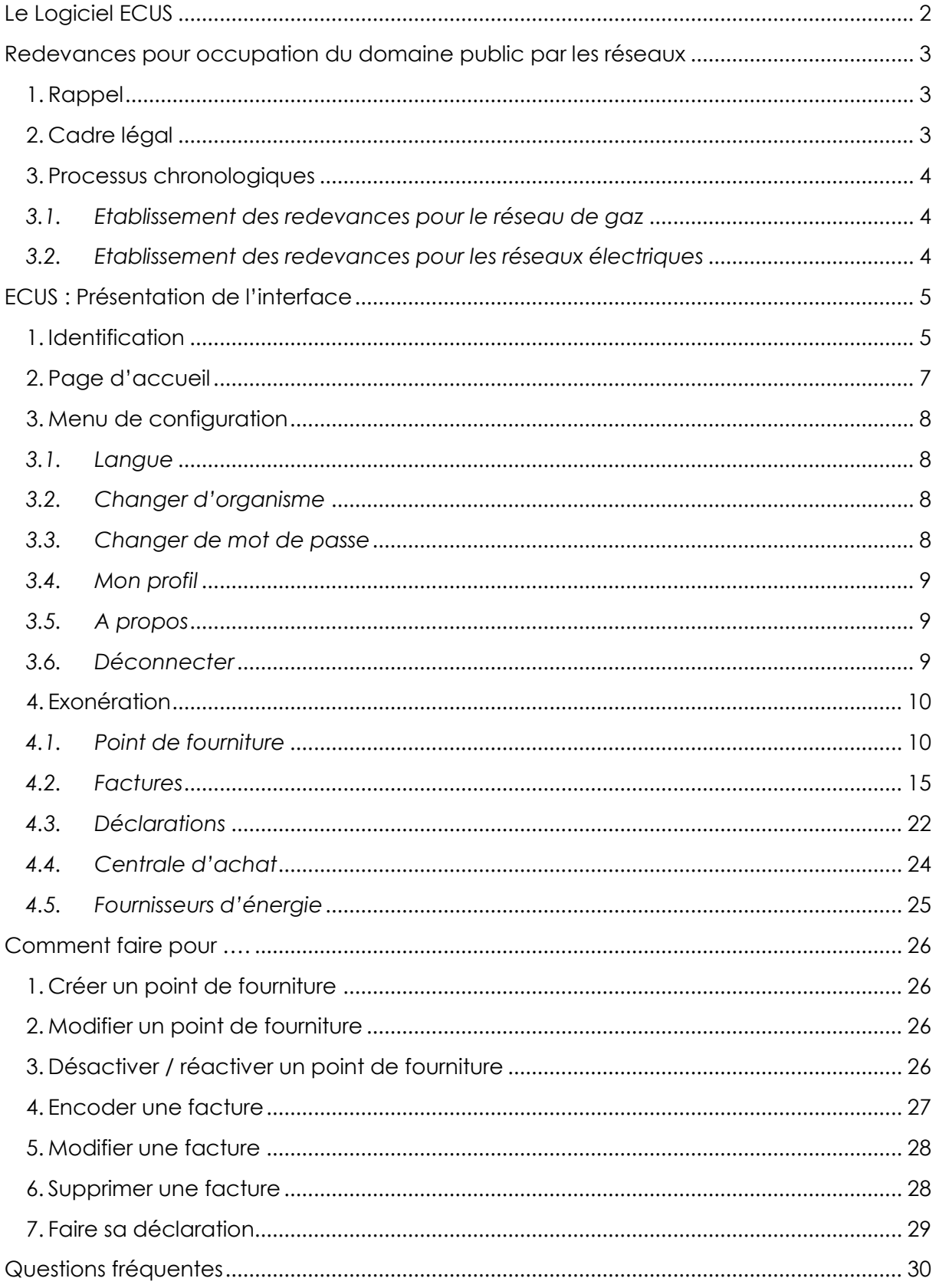

# <span id="page-2-0"></span>Le Logiciel ECUS

Dans le cadre de leurs diverses obligations légales, les pouvoirs publics doivent introduire plusieurs fois les mêmes données auprès du SPW, voire même les encoder directement dans des outils qu'il lui a fournis :

- Dans le cadre des redevances de voirie dues par les Gestionnaires de Réseaux et à leurs exonérations, il s'agit de l'encodage annuel, par les pouvoirs locaux en tant que clients finals, des données d'identification des points de consommation et des consommations y liées.
- Dans le cadre du programme UREBA, il s'agit, pour les bénéficiaires d'une subvention portant sur l'installation d'une comptabilité énergétique ou sur des travaux d'amélioration de la performance énergétique d'un bâtiment, de fournir au SPW les informations relatives au bâtiment concerné et à ses consommations énergétiques, chaque année, pendant les dix ans qui suivent la réalisation de l'installation ou des travaux,
- Dans le cadre de la certification des bâtiments publics, il s'agit, pour le(s) certificateur(s) interne(s) d'un organisme, d'encoder les données relatives au bâtiment et à ses consommations afin d'établir le certificat qui doit être affiché ainsi que pour ses renouvellements.

Afin de rationaliser ces différentes activités, tout en assurant un meilleur traitement des données au sein du SPW, un nouvel outil unique a été développé : le logiciel ECUS.

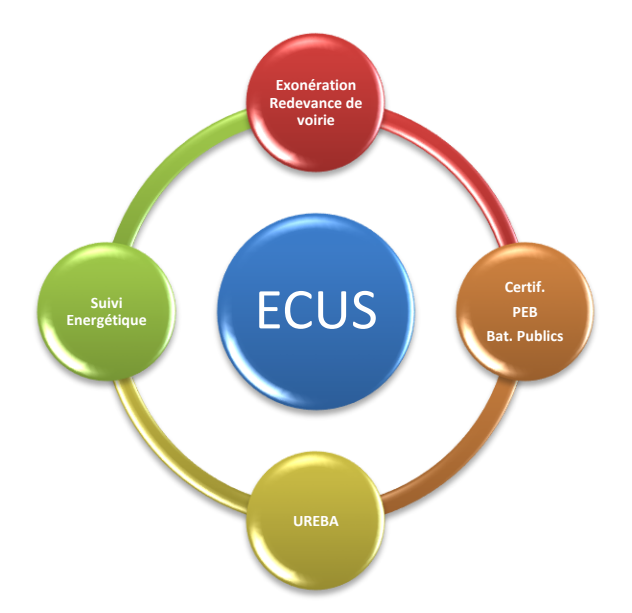

Grâce à cet outil centralisé, les données encodées par les pouvoirs publics dans le cadre d'une de leurs obligations sont directement partagées entre les différents modules. Dès lors, le temps nécessaire à l'accomplissement de leurs éventuelles autres obligations s'en voit réduit de même que le risque d'erreur.

La suite de ce document sera exclusivement consacrée à l'utilisation de l'outil ECUS dans le cadre des Redevances pour occupation du domaine public par les réseaux ainsi qu'à leurs exonérations.

**2**

# <span id="page-3-0"></span>Redevances pour occupation du domaine public par les réseaux

# <span id="page-3-1"></span>1. Rappel

Tout gestionnaire de réseau doit s'acquitter d'une redevance annuelle auprès des communes, des provinces et de la Wallonie pour occupation du domaine public par le réseau dont il assure la gestion. Cependant, le fournisseur s'abstient de porter en compte, respectivement des communes (pour le gaz et l'électricité), des provinces (pour le gaz) et de la Wallonie (pour le gaz) agissant comme clients finals, les sommes dues au titre de la redevance.

- <span id="page-3-2"></span>2. Cadre légal
- Décret du 12 avril 2001 relatif à l'organisation du marché régional de l'électricité
- Décret du 19 décembre 2002 relatif à l'organisation du marché régional du gaz
- AGW du 28 novembre 2002 relatif à la redevance pour occupation du domaine public par le réseau électrique
- AGW du 15 juillet 2010 relatif à la redevance pour occupation du domaine public par le réseau gazier
- AGW du 23 décembre 2010 modifiant l'arrêté du Gouvernement wallon du 28 novembre 2002 relatif à la redevance pour occupation du domaine public par le réseau électrique
- AGW du 11 janvier 2018 wallon modifiant l'arrêté du Gouvernement wallon du 28 novembre 2002 relatif à la redevance pour occupation du domaine public par le réseau électrique et l'arrêté du Gouvernement wallon du 15 juillet 2010 relatif à la redevance pour occupation du domaine public par le réseau gazier

# <span id="page-4-0"></span>3. Processus chronologiques

L'établissement des différentes redevances respecte un planning établi par le cadre légal. Les dates reprises ci-dessous correspondent aux échéances à respecter.

<span id="page-4-1"></span>*3.1. Etablissement des redevances pour le réseau de gaz*

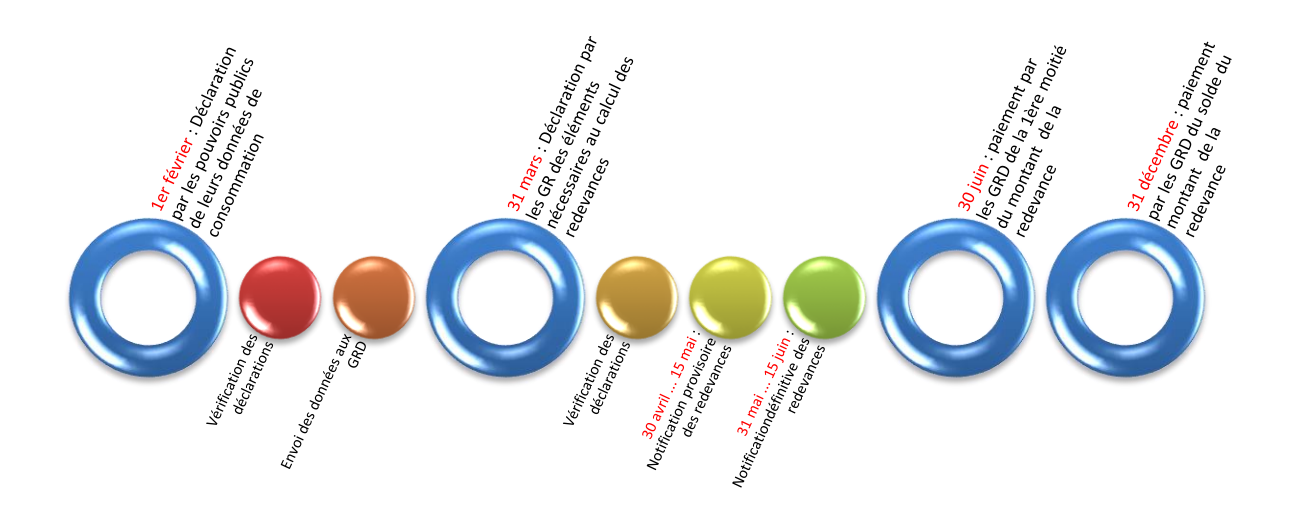

<span id="page-4-2"></span>*3.2. Etablissement des redevances pour les réseaux électriques* 

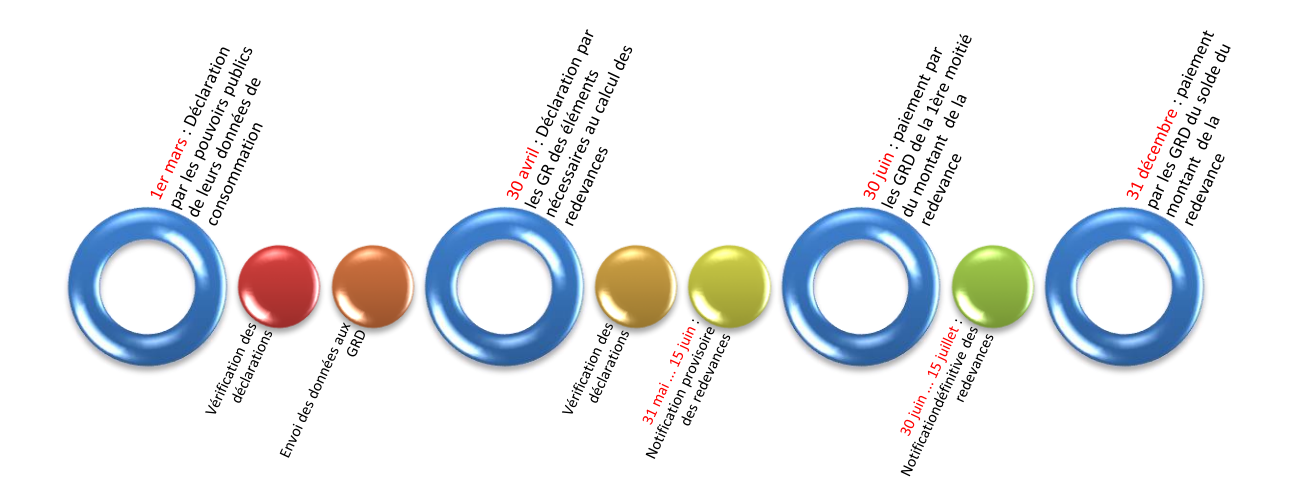

# <span id="page-5-0"></span>ECUS : Présentation de l'interface

<span id="page-5-1"></span>1. Identification

Lorsque vous vous connectez au site de l'outil Ecus, vous arrivez directement sur la page d'identification.

Afin d'entrer dans l'outil en tant que tel, introduisez votre *Identifiant* et votre *Mot de passe*.

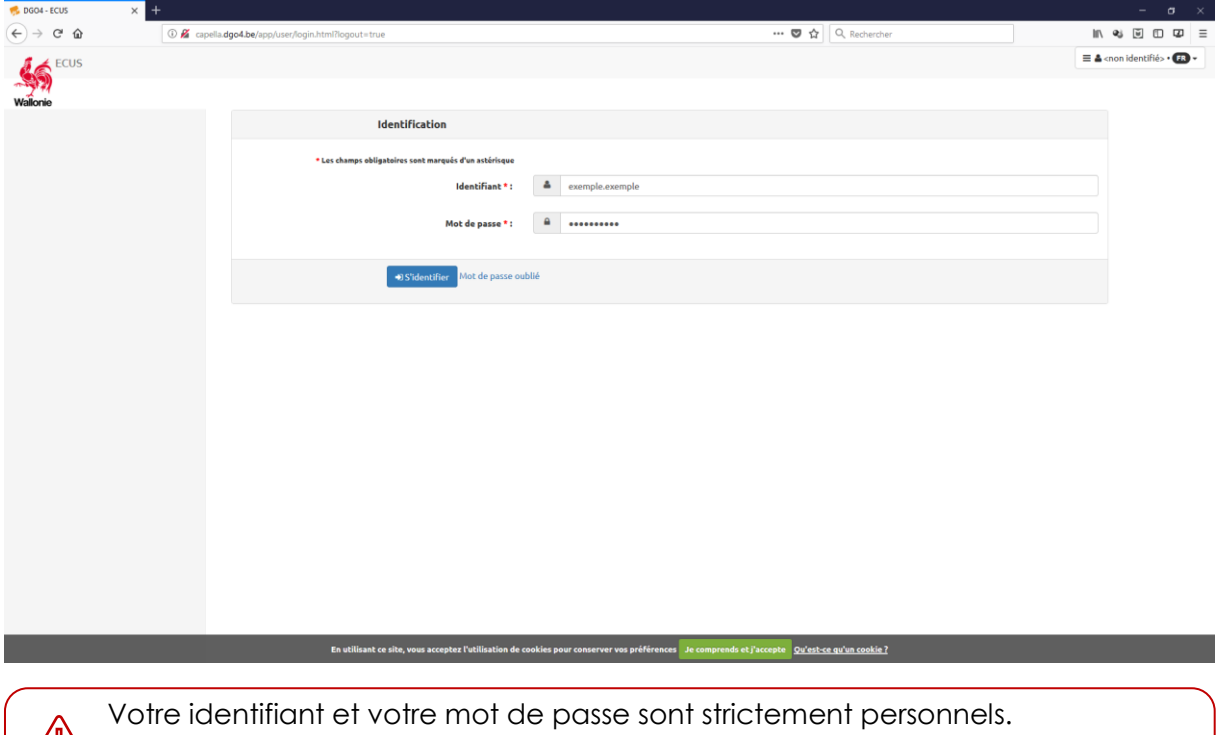

Si l'un de vos collègues souhaite un accès à l'outil ECUS, il lui suffit d'envoyer une demande par mail à l'adresse [exoneration.energie@spw.wallonie.be.](mailto:exoneration.energie@spw.wallonie.be)

Si vous avez oublié votre mot de passe, cliquez simplement sur *Mot de passe oublié*. Vous serez redirigé sur l'écran ci-dessous.

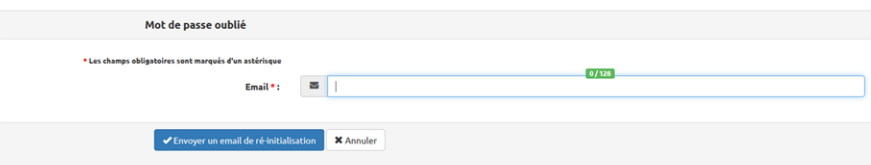

Introduisez votre adresse mail et cliquez sur *Envoyez un email de réinitialisation*.

Vous recevrez alors un message avec un lien à suivre afin de réinitialiser votre mot de passe.

Si vous ne recevez pas le mail de réinitialisation dans votre boite de réception, pensez à vérifier votre dossier « courriers indésirables ».

Pour les utilisateurs de l'application qui œuvrent pour plusieurs organismes (par exemple un conseiller énergie employé par plusieurs communes), il n'est plus nécessaire de disposer de plusieurs login et mot de passe.

En effet, après votre identification, un menu déroulant vous présente les différents organismes dont vous dépendez. Il suffit de le sélectionner et de cliquer sur *Choisir*. Seules les informations relatives à cet organisme vous seront alors présentées.

Si en cours d'encodage vous souhaitez changer d'organisme, cela se fait via le menu de configuration  $\sigma$  voir point 3.2

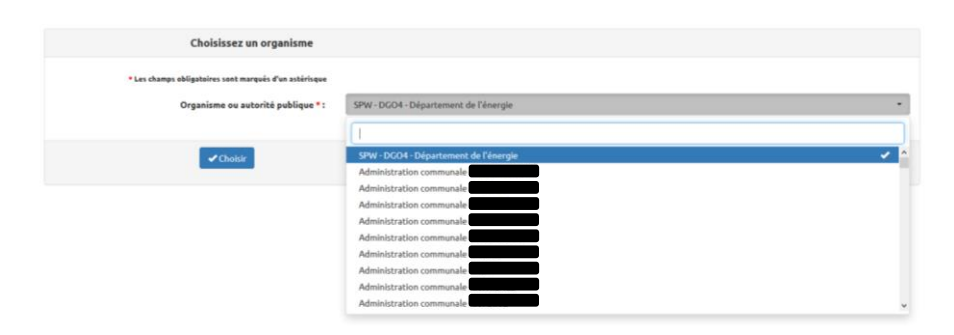

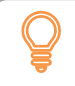

Tous les menus déroulants intègrent une recherche multicritère. Vous pouvez entrer une partie de texte pour réduire la liste présentée.

# <span id="page-7-0"></span>2. Page d'accueil

L'écran de l'application est divisé en 2 zones et comporte un menu de configuration des paramètres.

Menu de configuration via lequel vous pouvez changer la langue de l'interface, votre mot de passe, vos coordonnées, …  $\overline{a}$  none con- $\widehat{f}$   $\rightarrow$  0  $\hat{\omega}$  $\alpha$   $\alpha$   $\alpha$ Zone de travail Menu principal. Il s'adapte en fonction des modules auxquels vous avez accès dans l'outil ECUS : - **Exonération** : si vous disposez des droits pour encoder les données relatives à l'exonération de la redevance pour occupation du domaine public pour votre pouvoir public - **Certification** : si vous êtes agréé en tant que certificateur interne UREBA : si vous disposez des droits pour encoder les données relatives aux bâtiments de votre pouvoir public ayant reçu des subsides UREBA.

A terme, un module « Suivi Energétique », enrichira l'application ECUS. Il sera également accessible depuis le menu principal

**7**

#### <span id="page-8-0"></span>3. Menu de configuration

Lorsque vous cliquez sur le Menu configuration, celui-ci se déroule et affiche les paramètres que vous pouvez visualiser et/ou modifier.

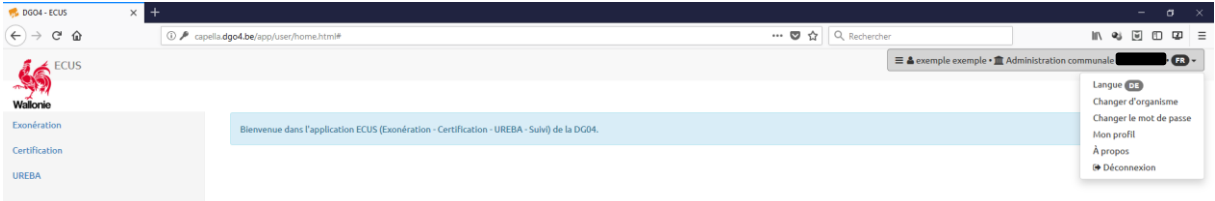

# <span id="page-8-1"></span>*3.1. Langue*

L'application est disponible en français et en allemand.

Cliquez sur *Langue* pour faire votre choix.

# <span id="page-8-2"></span>*3.2. Changer d'organisme*

Pour les utilisateurs de l'application qui travaillent pour plusieurs organismes (par exemple un conseiller énergie employé par plusieurs communes), il n'est plus nécessaire de disposer de plusieurs login et mot de passe.

Lorsque vous êtes identifié, vous pouvez à tout moment passer d'un organisme à un autre. Il vous suffit de cliquer sur *Changer d'organisme*. Vous serez alors dirigé vers l'écran de choix ci-dessous. Sélectionnez l'organisme de votre choix et cliquez sur *Choisir*. Seules les informations relatives à cet organisme seront affichées.

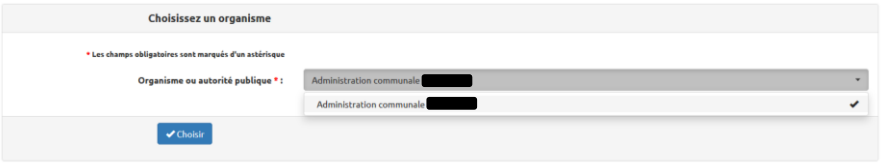

#### <span id="page-8-3"></span>*3.3. Changer de mot de passe*

L'onglet *Changer de mot de passe* vous permet de modifier celui-ci. Il doit comporter au moins 1 majuscule, 1 minuscule et 1 chiffre. Il doit être composé de 6 à 20 caractères.

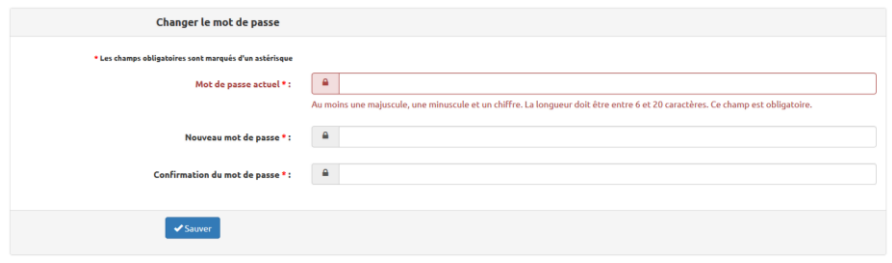

# <span id="page-9-0"></span>*3.4. Mon profil*

Mon profil  $7/14$ Nom<sup>\*</sup>: 3 Adresse professionnelle Rue et localité \* :  $N^*$ : Boîte  $\text{Email} \leftarrow \qquad \blacksquare$  $\epsilon$ VSauver

L'onglet *Mon profil* vous dirige vers l'écran qui reprend vos données.

L'adresse mail renseignée est celle qui vous permet de réinitialiser votre mot de passe en cas d'oubli. Il ne faut donc pas y inscrire d'adresse générique (ex : info@communexxx.be, ... )

# <span id="page-9-1"></span>*3.5. A propos*

Cette rubrique présente des informations propres au logiciel.

# <span id="page-9-2"></span>*3.6. Déconnecter*

Lorsque vous cliquez sur ce bouton, vous quittez l'outil.

# <span id="page-10-0"></span>4. Exonération

Ce menu vous présente toutes les actions disponibles dans le cadre de l'encodage des données relatives à l'exonération de la redevance pour occupation du domaine public.

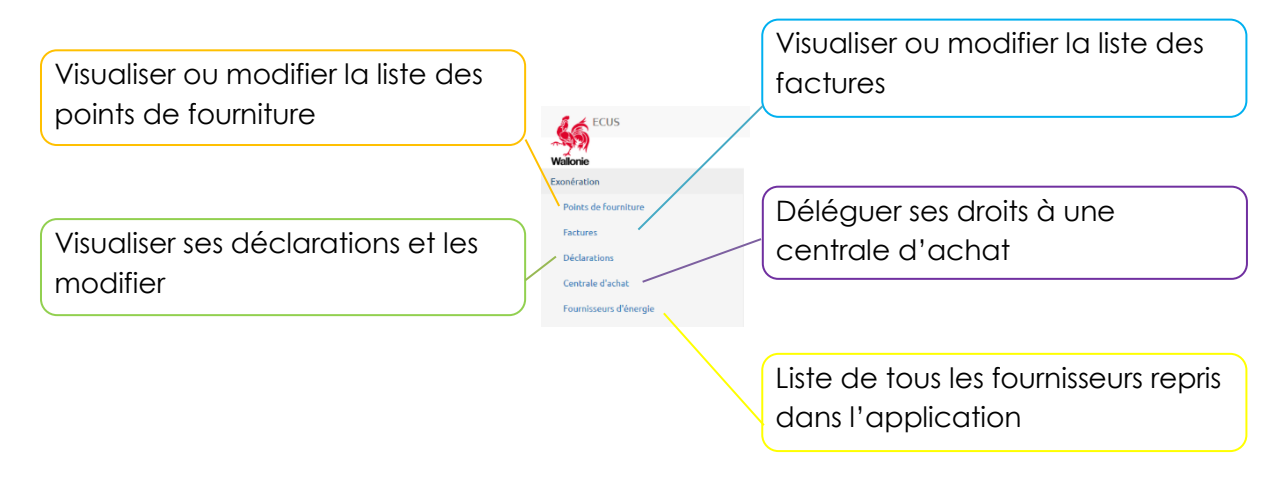

# <span id="page-10-1"></span>*4.1. Point de fourniture*

Ce menu vous présente tous les points de fourniture encodés de votre organisme ainsi que les actions disponibles sur les points de fourniture :

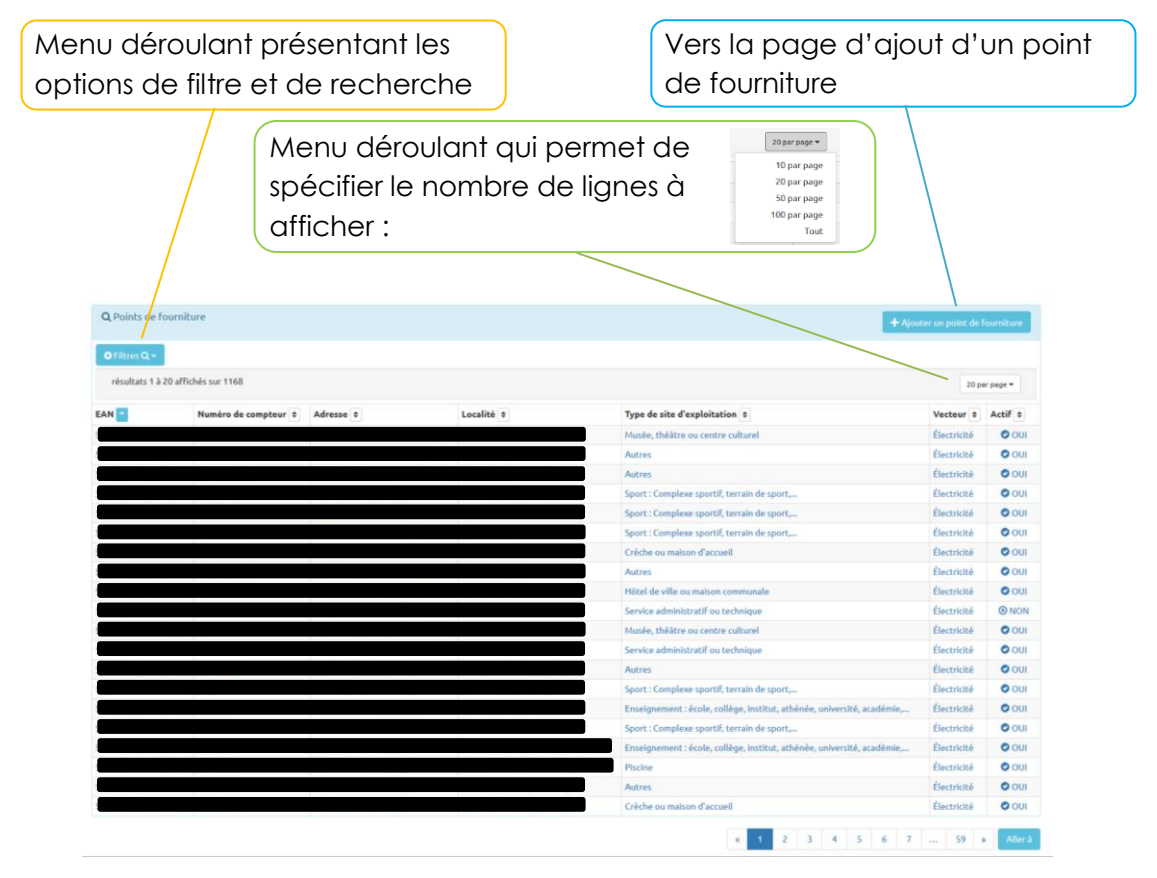

Lorsque vous cliquez sur un point de fourniture, toutes les informations correspondantes sont affichées

Lorsque vous cliquez sur le bouton *Filtres*, le menu de recherche et de filtre se déroule. Vous trouverez ci-dessous les différentes options possibles.

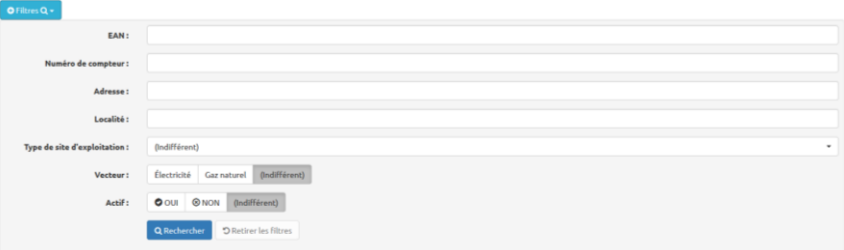

Lorsque vous cliquez sur un **point de fourniture**, l'écran suivant présente les informations détaillées relatives à ce point :

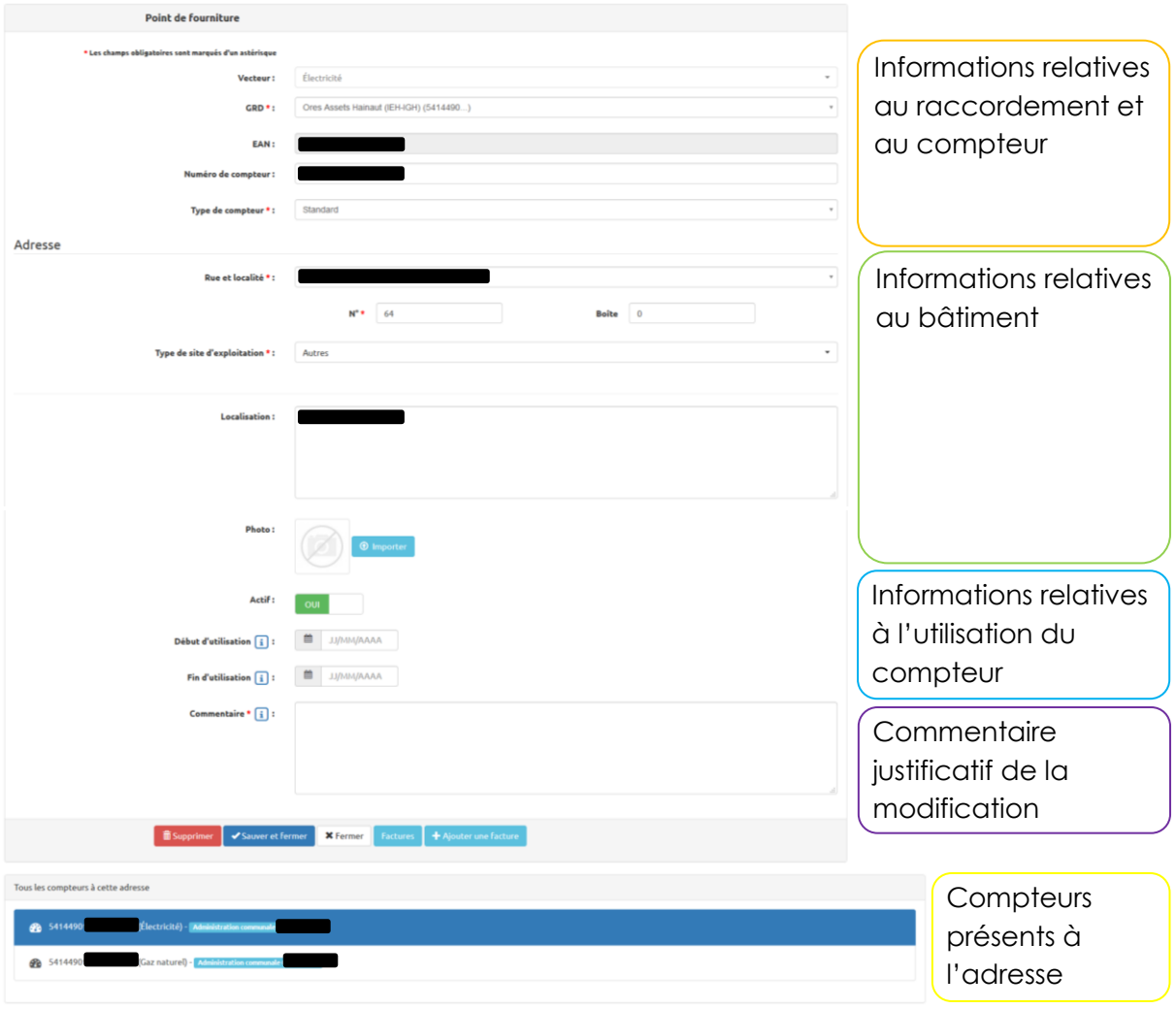

Cet écran est explicité plus en détails , dans l'exploration de la fenêtre d'ajout de points de fourniture.

 $\text{(\Leftrightarrow)}$ 

Vous pouvez modifier toutes les informations relatives au point de fourniture à l'exception du code EAN. Lorsque vous modifiez un ou plusieurs champs, vous devez indiquer un commentaire justificatif avant d'effectuer la sauvegarde de la fiche.

<span id="page-12-0"></span>Lorsque vous cliquez sur *Ajouter un point de fourniture*, vous arrivez sur une fenêtre qui vous permet d'ajouter un nouveau point de fourniture :

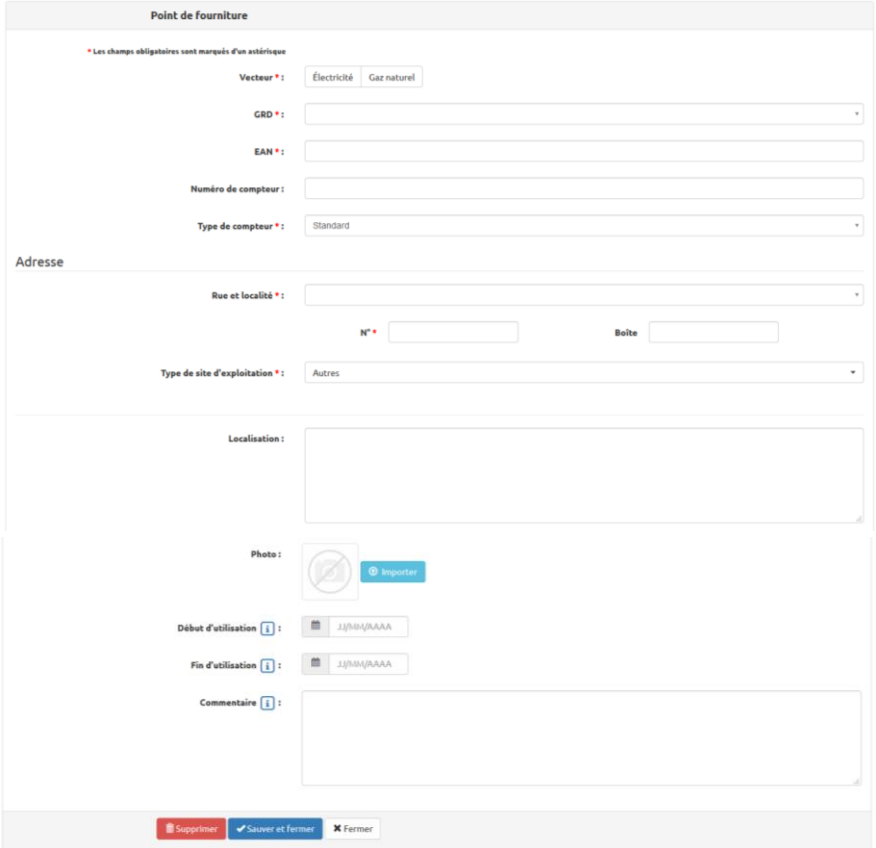

*Informations relatives au raccordement et au compteur*

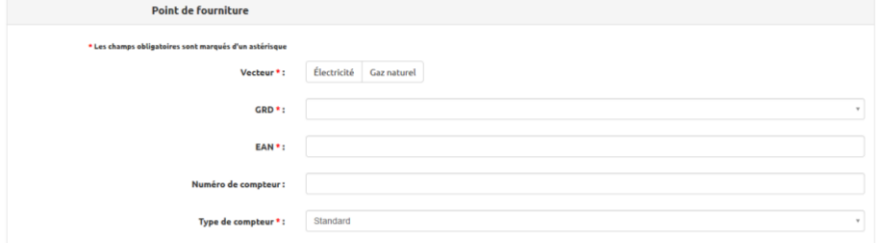

- Vecteur : cliquez sur *électricité* ou *gaz naturel*. Ce choix est à faire en premier lieu car il conditionne les champs suivants.
- GRD : Choisissez le GRD concerné.

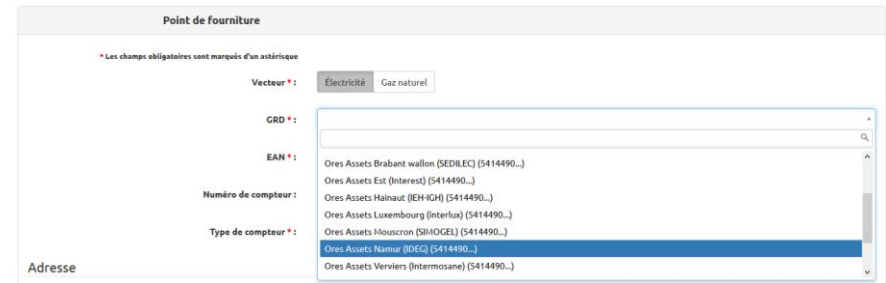

- EAN : code EAN du compteur.

- Numéro du compteur : numéro officiel ou d'identification interne à votre organisme du compteur.
- Type de compteur : Spécifiez le type de comptage en fonction du vecteur choisi :

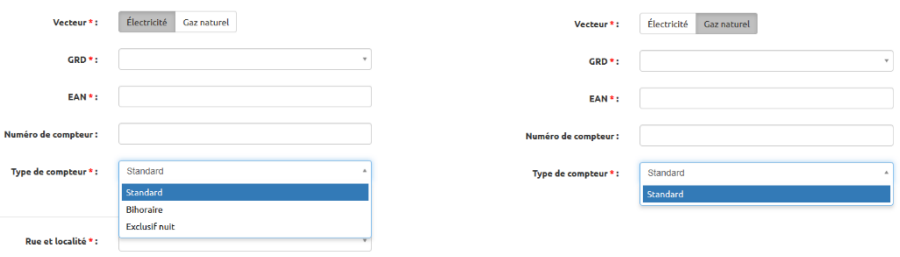

#### *Informations relatives au bâtiment*

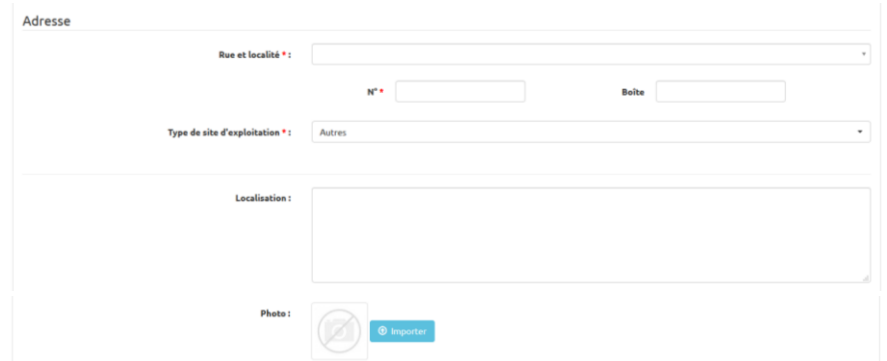

- Rue et localité, N°, Boîte : Encodez l'adresse du point de fourniture.
- Dans le cas d'un éclairage public, l'adresse à encoder est celle de l'administration communale.
	- Si une rue est manquante, envoyez un mail à l'adresse [exoneration.energie@spw.wallonie.be](mailto:exoneration.energie@spw.wallonie.be) qui mentionne les informations y relatives (nom de la rue, localité, commune). Nos services l'ajouteront à la base de données.
- Type de site d'exploitation : Choisissez l'affectation principale du bâtiment

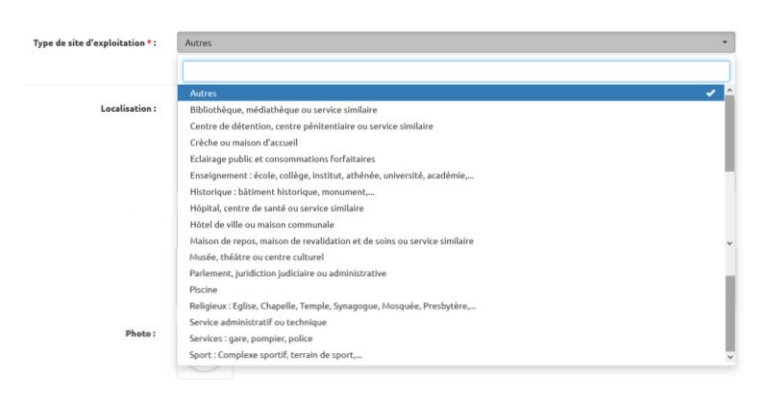

- Localisation : Optionnel. Notez la localisation du compteur, … ou toute autre remarque relative au bâtiment.
- Photo et bouton *Importer* : En cliquant sur *Importer*, une fenêtre d'import s'ouvre :

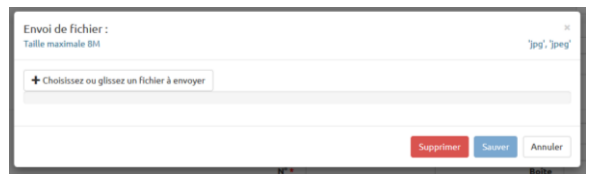

Pour charger la photo du bâtiment, vous pouvez soit la glisser directement dans la fenêtre, soit cliquer sur *Choisissez ou glissez un fichier à envoyer*. Dans ce cas, une fenêtre de dialogue s'ouvre. Elle vous permet de sélectionner le fichier utile. Ce fichier doit être en jpeg et sa taille ne peut dépasser 8Mb.

# <span id="page-14-0"></span>*Informations relatives à l'utilisation du compteur*

Par défaut, lors de la création d'un point de fourniture, celui-ci est considéré comme *actif*. Ceci explique pourquoi le bouton *Actif* n'est pas visible dans l'écran de création des points de fourniture.

En revanche, si vous éditez un point existant, le bouton *Actif* est visible dans l'écran de Actif : OUI modification du point de fourniture :

Pour mentionner que le point est inactif, il suffit de cliquer sur le bouton *Actif* et de confirmer votre action. Le statut passera de oui à non.

Répétez la même opération pour activer un point inactif.

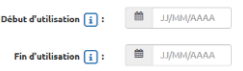

Si le point que vous créez appartenait auparavant à une autre autorité publique, vous devez introduire dans le champ *Début d'utilisation* la date à laquelle le bâtiment est devenu votre propriété.

Si le point de fourniture (le bâtiment) n'est plus propriété de votre organisme, vous devez introduire dans le champ *Fin d'utilisation* la date à laquelle la vente ou la cession à lieu.

Vous pouvez modifier toutes les informations relatives au point de fourniture à l'exception du code EAN. Lorsque vous modifiez un ou plusieurs champs, vous devez indiquer un commentaire justificatif dans le champ prévu à cet effet avant d'effectuer la sauvegarde de la fiche.

#### <span id="page-15-0"></span>*4.2. Factures*

Ce menu présente toutes les factures encodées relatives aux points de fourniture de votre organisme ainsi que les actions disponibles :

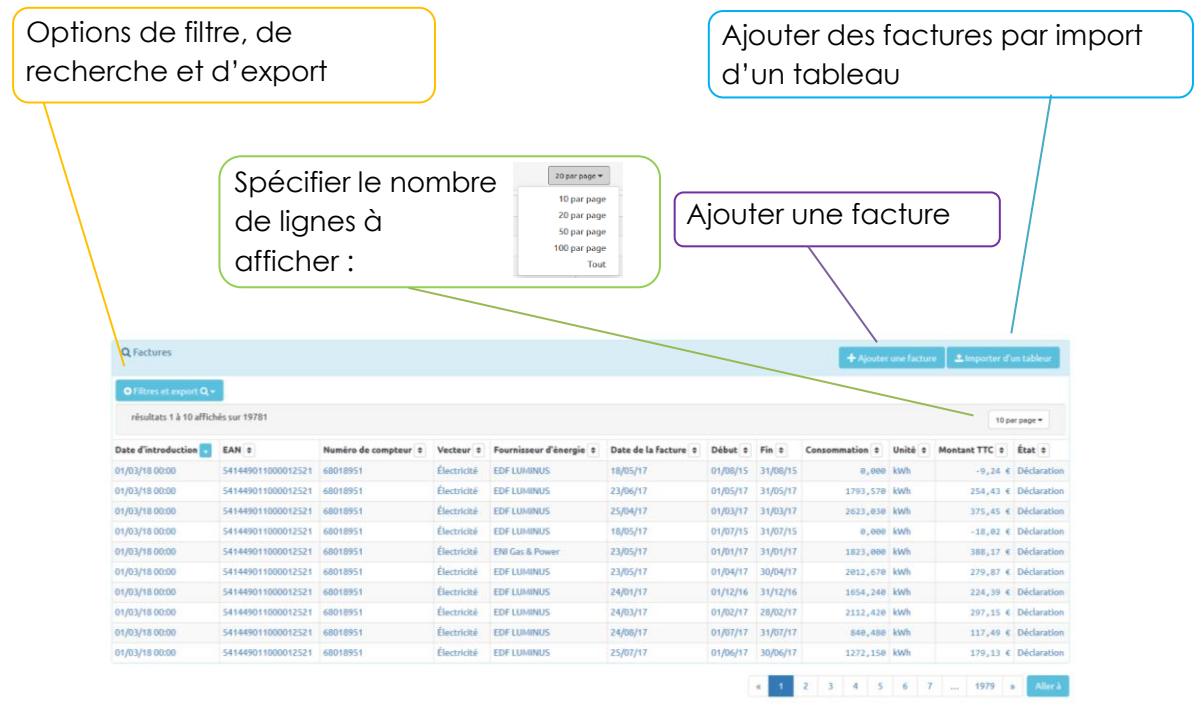

Cliquer sur une facture permet d'afficher toutes ses informations

Lorsque vous cliquez sur le bouton *Filtres et export*, le menu de recherche, de filtre et d'export se déroule. Vous trouverez ci-dessous les différentes options qui vous sont offertes.

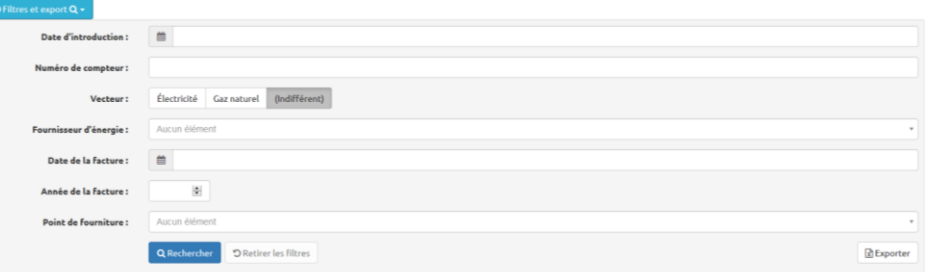

Lorsque vous cliquez sur *Exporter*, un fichier .csv contenant les factures affichées est généré. Celui-ci s'ouvre avec Excel.

Les filtres appliqués à l'affichage des factures influencent également le contenu du fichier d'export.

Lorsque vous cliquez sur une *facture*, un écran présente les informations détaillées relatives à celle-ci :

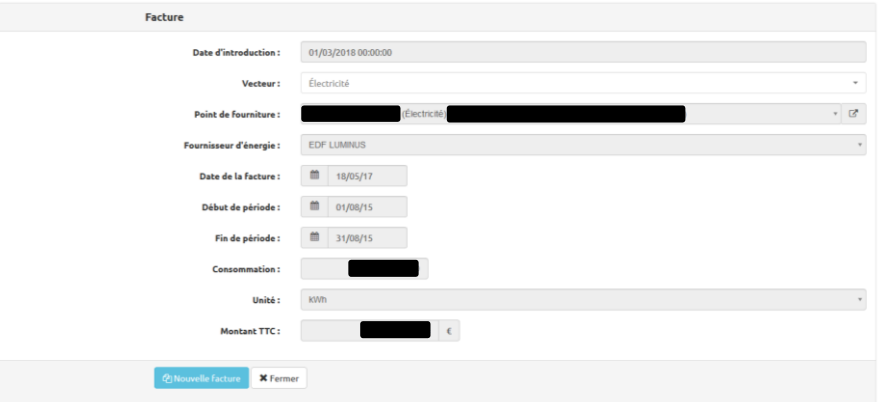

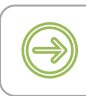

Ces différents champs sont explicités plus en détails , dans l'exploration de la fenêtre d'ajout de factures.

Vous pouvez modifier toutes les informations relatives à une facture tant que celle-ci ne fait pas partie d'une déclaration. Lorsqu'une facture est « déclarée », seule sa visualisation est possible.

<span id="page-17-0"></span>Lorsque vous cliquez sur *Ajouter une facture*, vous arrivez sur une fenêtre qui vous permet d'ajouter une nouvelle facture :

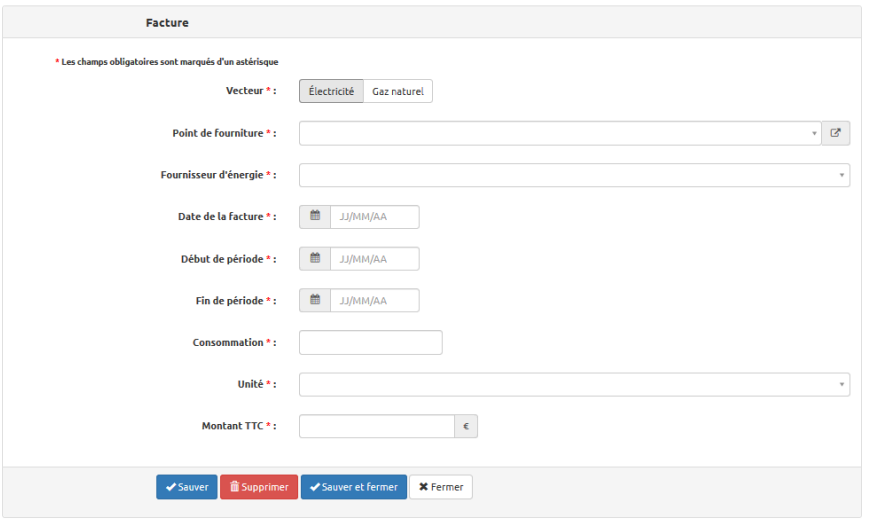

- Vecteur : cliquez sur *électricité* ou *gaz naturel*. Ce choix est à faire en premier lieu car il conditionne les champs suivants.
- Point de fourniture : permet de choisir le point de fourniture concerné :

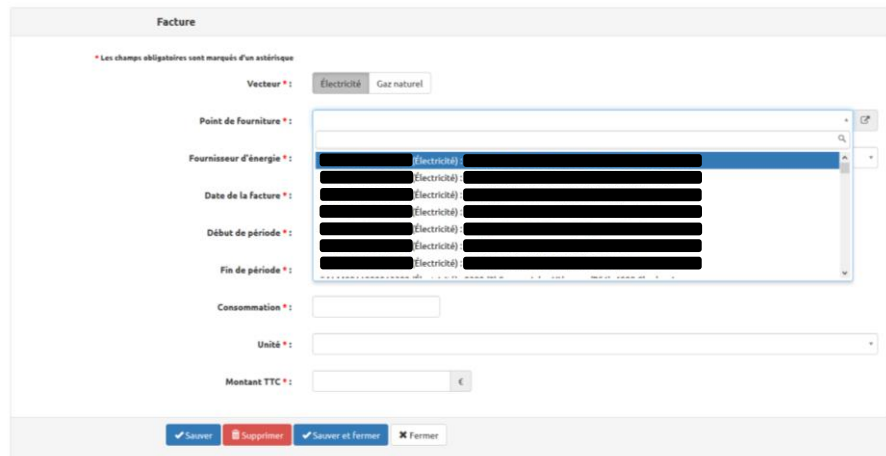

Rappel : Tous les menus déroulants intègrent une recherche multicritère. Vous pouvez entrer une partie de texte pour réduire la liste présentée : code EAN, nom de rue, code postal, …

- Fournisseur : permet de choisir le nom de votre fournisseur :

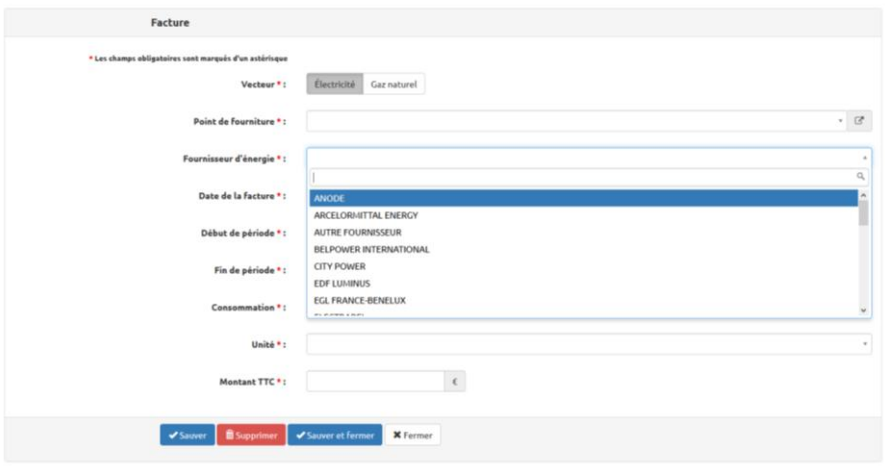

- Date de la facture / début de période / fin de période : l'encodage des dates respective se fait soit en introduisant directement celle-ci dans le champ, soit par sélection dans le calendrier.

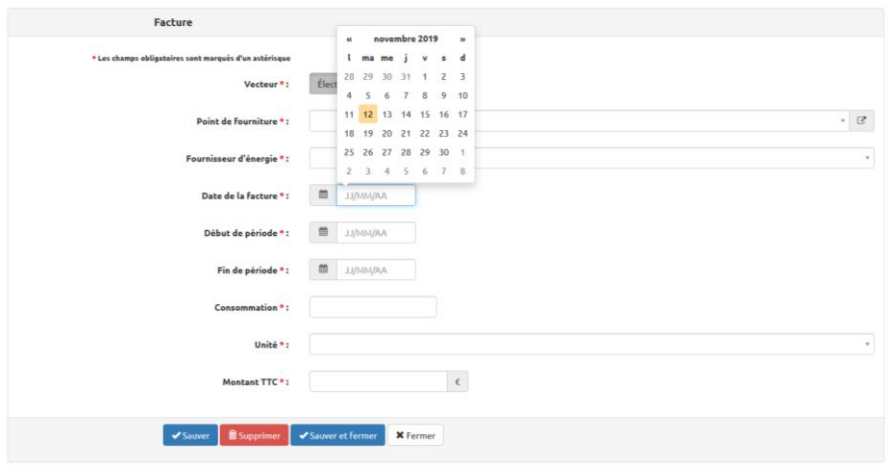

Un contrôle est effectué lors de la sauvegarde. Seules les factures dont la période de consommation débute moins de 3 ans avant la date d'encodage sont acceptées. Si vous devez encoder une facture dont la période de facturation débute avant cette date, vous pouvez envoyer une demande par mail à l'adresse

[exoneration.energie@spw.wallonie.be](mailto:exoneration.energie@spw.wallonie.be) avec un scan de la facture concernée.

- Unité : selon le vecteur choisi, l'unité de la consommation introduite :
	- o En électricité :

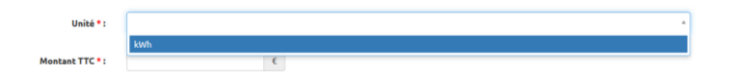

o En gaz :

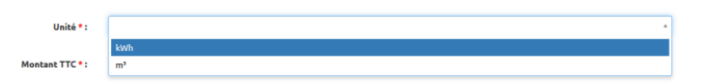

- Consommation et Montant TTC : la consommation et le montant repris sur la facture.

**Seules les factures relatives à l'éclairage public et à l'ensemble des points de consommation dont la commune est titulaire en tant que client final sont à prendre en compte.**

Que faut-il entendre par « points de prélèvement dont la commune est titulaire en tant que client final » ?

*Il s'agit des points de prélèvement pour lesquels la « commune » a le contact direct avec le fournisseur (la commune reçoit et paie la facture), ou le cas échéant par l'intermédiaire d'une centrale d'achat, pour autant que la commune ne refacture pas celle-ci à une autre personne morale ou physique. La « commune » doit s'entendre en tant qu'entité juridique (services communaux, régies ordinaires) à l'exception de toute autre personne physique ou morale détenant une personnalité juridique distincte (asbl, régies communales autonomes, CPAS, zones de police, intercommunales, etc.).*

Toutes les factures contenant un relevé d'index doivent être encodées :

- En cas de relevé mensuel des consommations, encodez chaque facture.
- En cas de relevé annuel, prenez en compte les kWh figurant sur la facture définitive (régularisation). Vous n'êtes donc pas obligés d'encoder les factures relatives aux acomptes (lesquelles ne présentent pas de relevé). Si toutefois vous encodez les factures d'acompte, prenez soin de ne pas mentionner de consommation. Si une consommation est mentionnée, lors de la sauvegarde de la fiche, le message d'erreur suivant s'affichera :

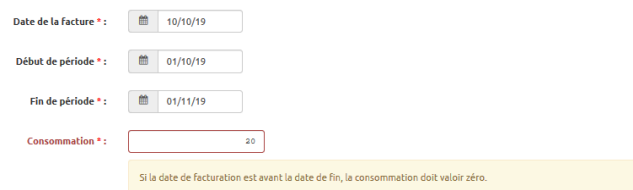

Lors de l'encodage d'une facture de régularisation, quel est le montant à entrer dans la case « montant TTC » ?

Il existe deux options :

- Soit vous avez encodé les différentes factures d'acompte : dans ce cas le montant à introduire est le montant de la facture de régularisation
- Soit vous n'avez pas encodé les factures d'acompte : dans ce cas le montant à introduire est la somme des montants repris sur les factures d'acompte et de la facture de régularisation.

**19**

Vous pouvez également ajouter des factures directement au départ d'une fiche relative à un point de fourniture ou à une facture en cliquant respectivement sur *Ajouter une facture* ou *Nouvelle facture*.

Lors de la sauvegarde, différents tests sont effectués. Si des informations potentiellement incohérentes sont rencontrées, tels qu'un chevauchement de date, un avis non bloquant est affiché.

Attention, il existe déjà des factures pour ce point de fourniture avec chevauchement de dates: **3. B. B.** 

En cliquant sur les carrés oranges, les informations relatives à la/aux facture(s) précédemment encodée(s) sont affichées.

<span id="page-20-0"></span>Lorsque vous cliquez sur *Importer d'un tableur*, vous arrivez sur la fenêtre qui vous permet d'ajouter une ou plusieurs facture(s) directement depuis une feuille Excel :

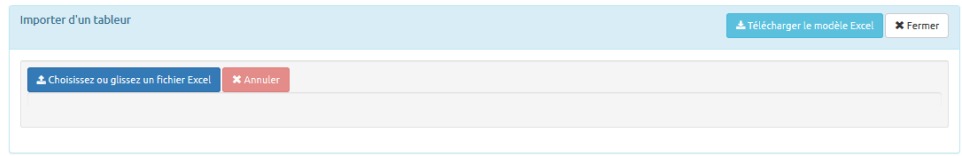

Cliquez sur *Télécharger le modèle Excel* afin de télécharger le fichier modèle vierge à remplir et sauvez le :

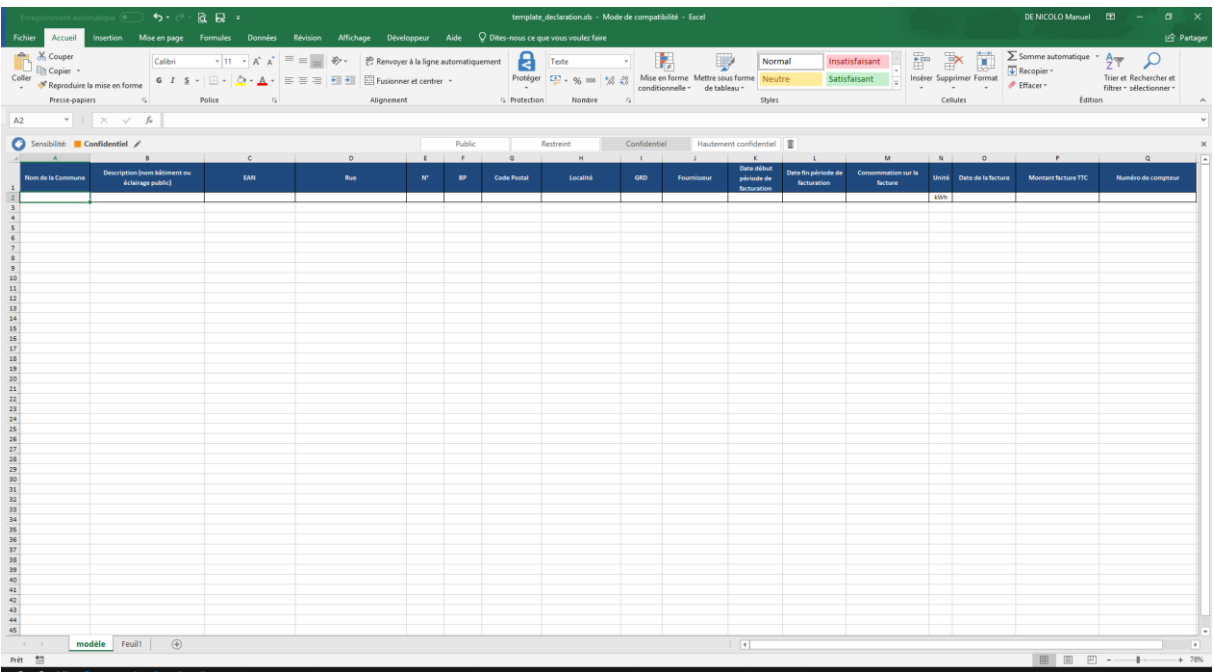

Après avoir rempli le modèle et l'avoir enregistré, vous pouvez l'importer dans l'application, soit en le glissant directement dans la fenêtre, soit en cliquant sur *Choisissez ou glissez un fichier Excel*. Une fenêtre de dialogue s'ouvre pour vous permettre de sélectionner le fichier.

Lors de l'import, différents tests sont effectués. Un avertissement vous prévient si l'import s'est déroulé avec succès

-<br>1 Facture(s) importée(s) du fichier 'template\_declarat

ou si des erreurs empêchant l'import de certaines données ont été rencontrées, par exemple :

.<br>Erreur à la ligne 2 ; Facture déjà encodée

⁄ ∬`

-<br>Erreur à la cellule (2,C) ; Ce code EAN n'est pas valide

Si une erreur est rencontrée lors de l'importation, toutes les données du fichier Excel situées en amont du problème identifié sont importées. Les données de la ligne du fichier où se situe l'erreur ne sera pas importée. Les lignes du fichier qui suivent cette erreur ne seront également pas importées.

# <span id="page-22-0"></span>*4.3. Déclarations*

Cet écran reprend toutes les déclarations qui ont été effectuées pour votre organisme.

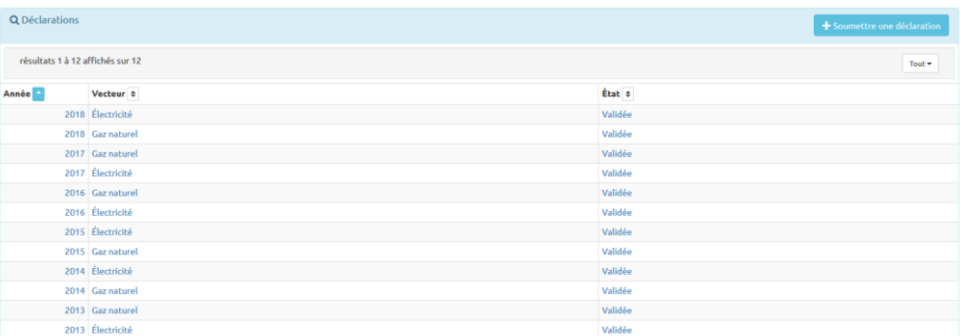

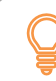

Lorsque vous cliquez sur une déclaration, un écran qui reprend toutes les factures prises en compte est affiché

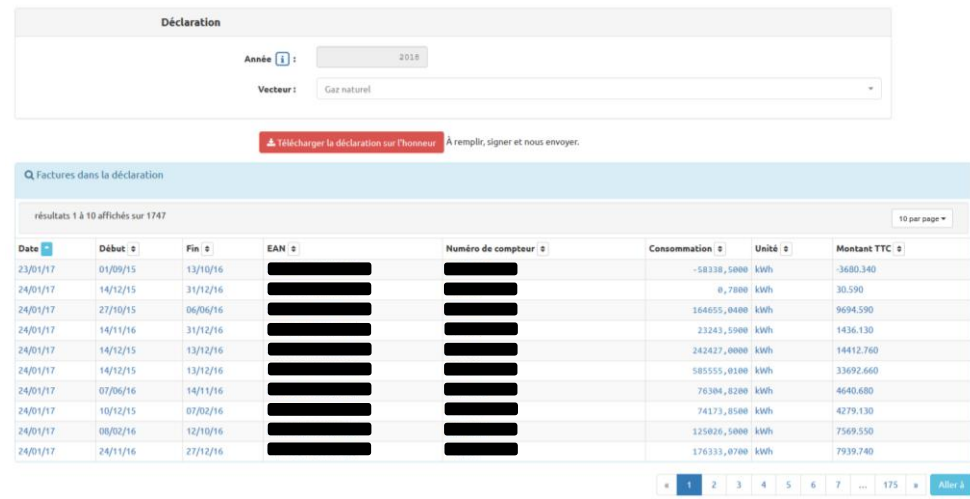

<span id="page-22-1"></span>Lorsque vous cliquez sur le bouton *Soumettre une déclaration*, un écran permet d'effectuer votre déclaration :

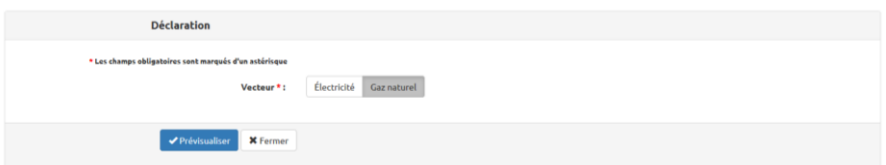

Choisissez le vecteur concerné et cliquez sur *Prévisualiser*

Le logiciel sélectionne automatiquement les factures dont la date est comprise entre le 1er janvier et le 31 décembre de l'année N-1

Vous ne pouvez faire qu'une seule déclaration par vecteur par an. Si une déclaration existe déjà pour l'année et le vecteur concerné, un avertissement sera affiché : Si après avoir validé votre déclaration, vous constatez une erreur, envoyeznous par mail une demande d'annulation à l'adresse [exoneration.energie@spw.wallonie.be.](mailto:exoneration.energie@spw.wallonie.be)

**23**

L'écran de prévisualisation présente l'ensemble des factures reprises dans la déclaration :

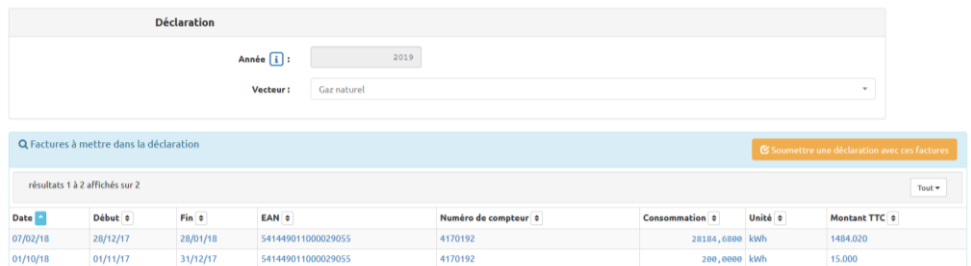

Si les informations sont correctes, cliquez sur *Soumettre une déclaration avec ces factures*. Après avoir confirmé la création de la déclaration, le dernier écran reprend les factures incluses dans la déclaration.

Cet écran vous permet également de télécharger (en cliquant sur *Télécharger la déclaration sur l'honneur*) la déclaration sur l'honneur qui doit être transmise au SPW Energie.

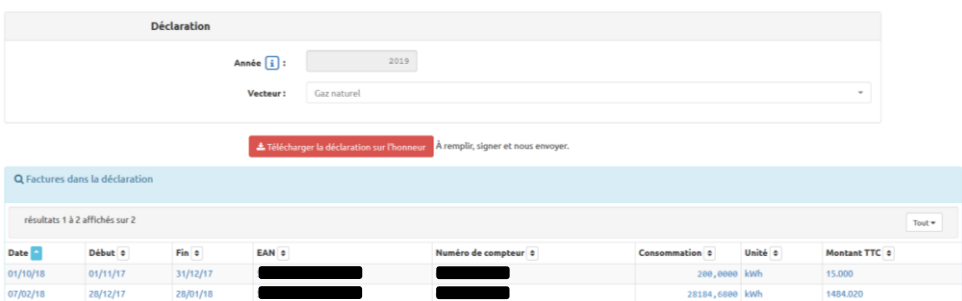

Lors de la soumission électronique de votre déclaration, celle-ci prend le statut *en attente*. Cela signifie qu'elle a bien été reçue et qu'elle va être vérifiée par l'administration.

Si des erreurs sont rencontrées lors du contrôle, des corrections seront nécessaires. Le statut de la déclaration sera alors *Correction demandée*. Vous pourrez alors corriger les factures et soumettre une nouvelle déclaration.

Si lors du contrôle il apparaît qu'il y a trop d'erreurs, votre déclaration pourra être annulée par nos services. Une déclaration peut également être annulée à votre demande. Son statut sera *Refusée*. Vous pourrez alors corriger les factures et soumettre une nouvelle déclaration.

Si votre déclaration est acceptée, son statut sera *Validée*.

# <span id="page-24-0"></span>*4.4. Centrale d'achat*

.

Ce menu vous présente toutes les informations relatives à la délégation à une centrale d'achat. L'écran principal affiche l'historique des délégations.

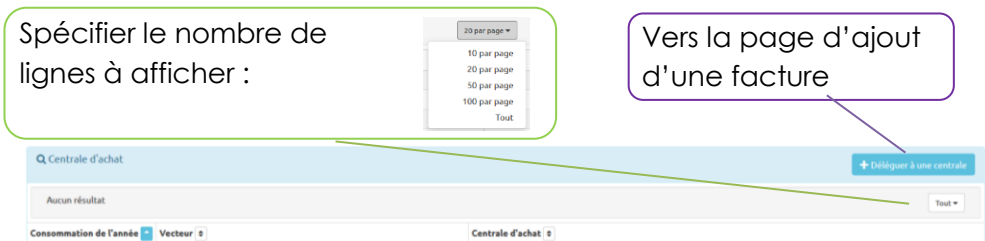

Lorsque vous cliquez sur une délégation, toutes les informations qui s'y rapportent sont affichées

Si votre organisme à recours à une centrale d'achat et que celle-ci procède à l'encodage des données relatives à l'exonération de la redevance pour occupation du domaine public à votre place, vous êtes tenus de le déclarer annuellement.

Lorsqu'une délégation est déclarée, il ne vous est pas possible d'encoder de facture. Lors d'une tentative d'ajout manuel d'une facture, le message suivant apparait :

Dans le cas où la totalité des points de fournitures ne relèvent pas d'une centrale d'achat, procédez à l'encodage de la totalité des factures.

Vous avez délégué cet encodage à une centrale d'achats.

Lorsque vous cliquez sur **Déléguer à une centrale**, vous arrivez sur une fenêtre qui vous permet de configurer la délégation :

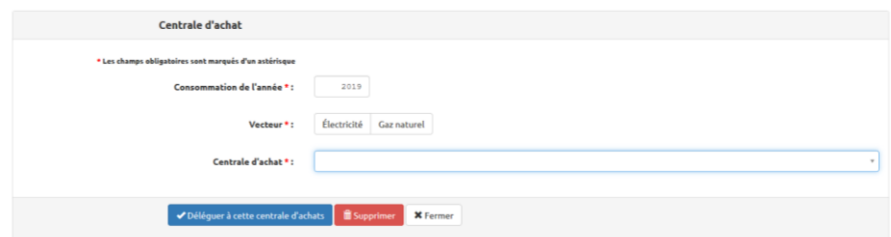

- Consommation de l'année : indiquez l'année pour laquelle la centrale peut encoder les factures à votre place.
- Vecteur : cliquez sur *électricité* ou *gaz naturel*.
- Centrale d'achat : menu déroulant qui vous permet de choisir votre centrale d'achat.

Cliquez ensuite sur *Déléguer à cette centrale d'achat*.

Vous pouvez annuler une délégation en cliquant sur *Supprimer* dans l'écran d'information reprenant les informations de la délégation.

Si votre centrale est absente de la liste, demandez-lui de contacter nos services par mail à l'adresse [exoneration.energie@spw.wallonie.be.](mailto:exoneration.energie@spw.wallonie.be)

#### <span id="page-25-0"></span>*4.5. Fournisseurs d'énergie*

Retrouvez ici la liste des fournisseurs encodés dans la base de données :

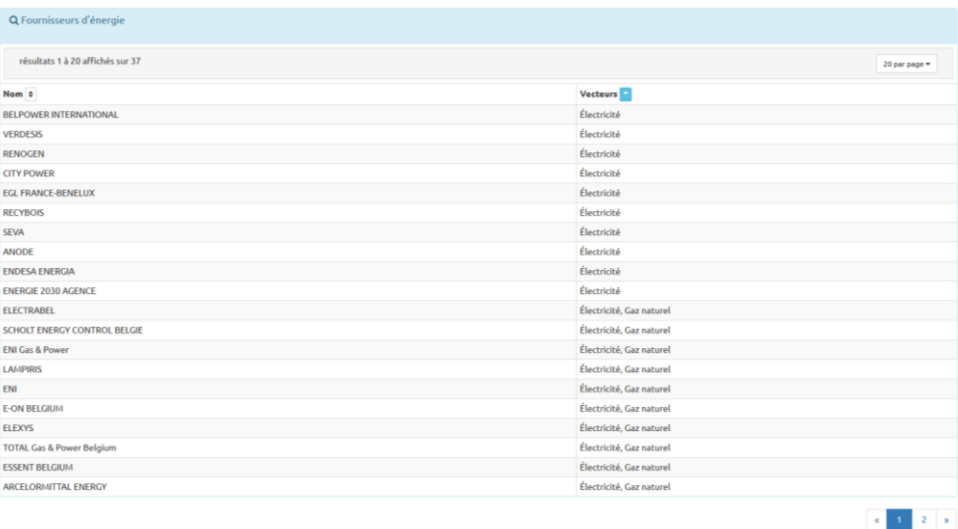

Si votre fournisseur est absent de la liste, envoyez un mail à l'adresse [exoneration.energie@spw.wallonie.be](mailto:exoneration.energie@spw.wallonie.be) qui comprends les informations utiles (nom, vecteur). Nos services actualiseront la base de données.

# <span id="page-26-0"></span>Comment faire pour ….

# <span id="page-26-1"></span>1. Créer un point de fourniture

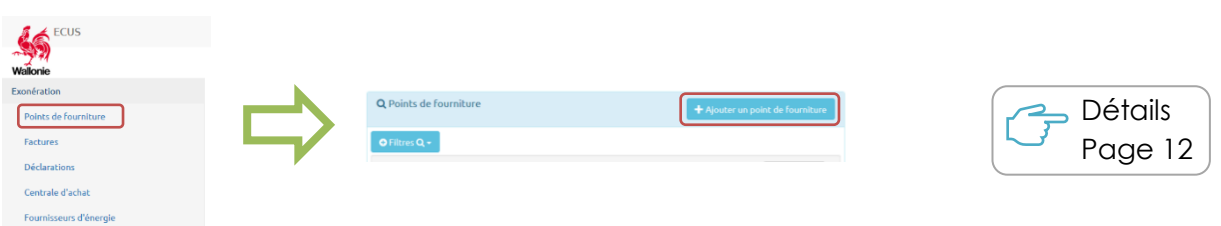

# <span id="page-26-2"></span>2. Modifier un point de fourniture

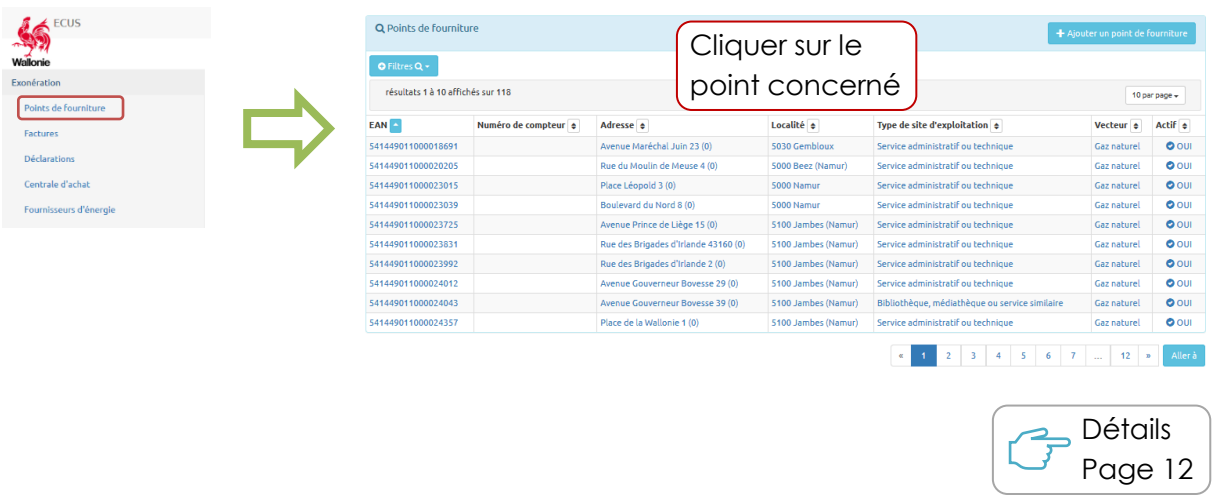

# <span id="page-26-3"></span>3. Désactiver / réactiver un point de fourniture

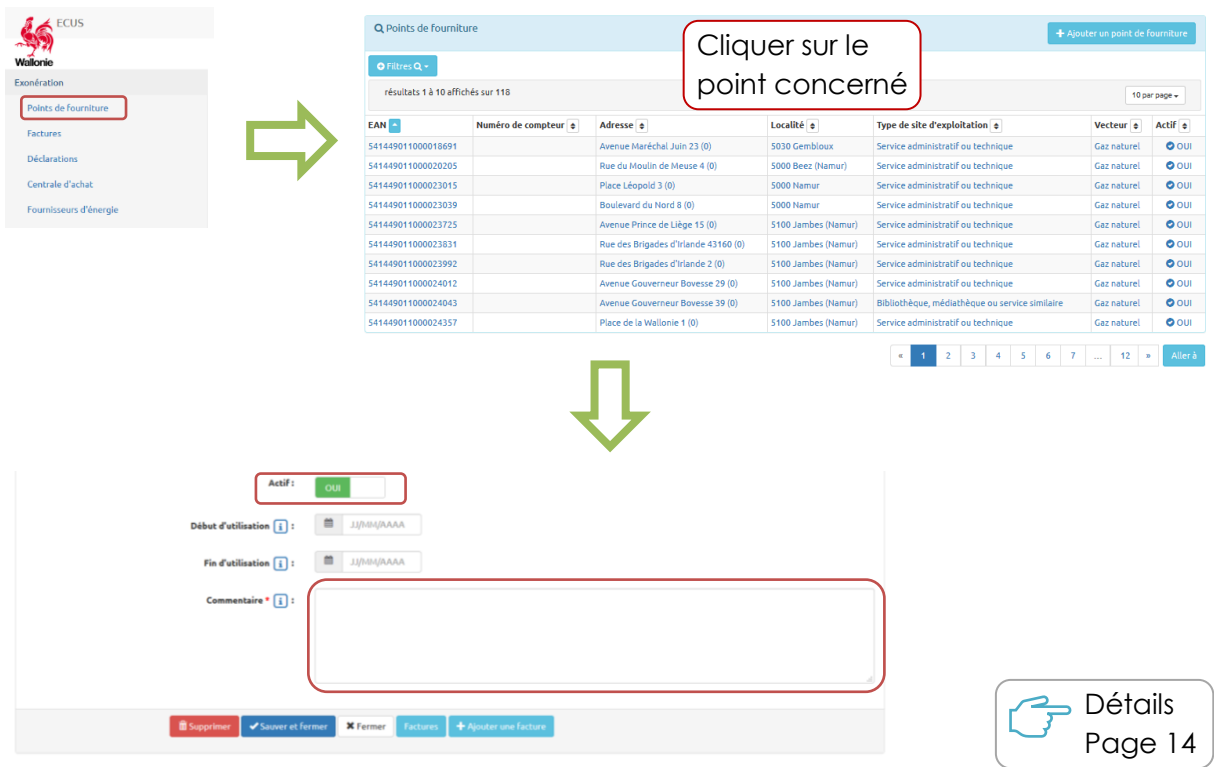

# <span id="page-27-0"></span>4. Encoder une facture

# **OPTION 1**

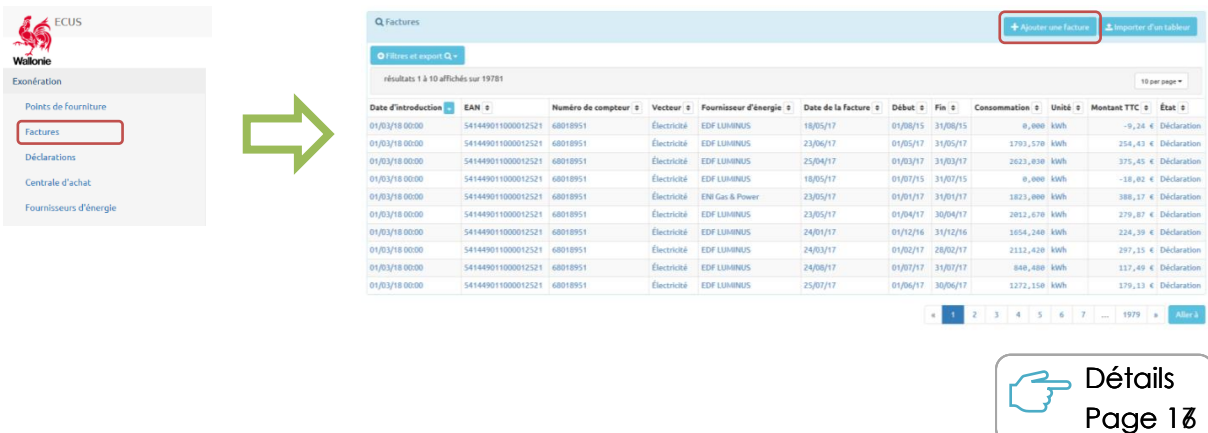

# **OPTION 2**

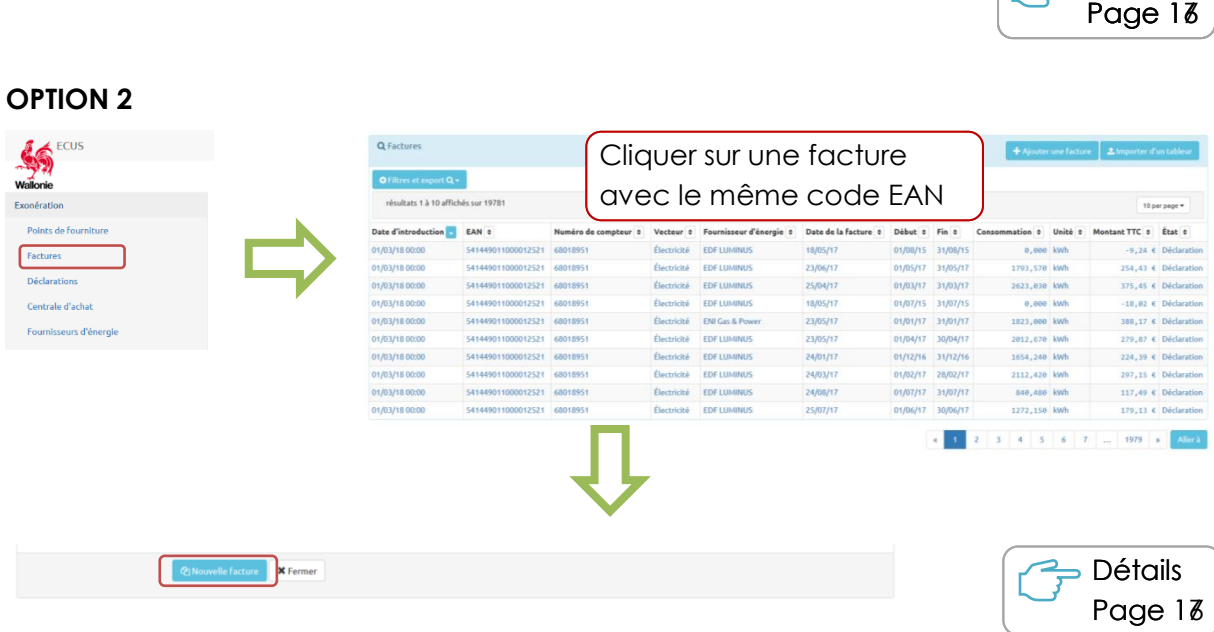

# **OPTION 3**

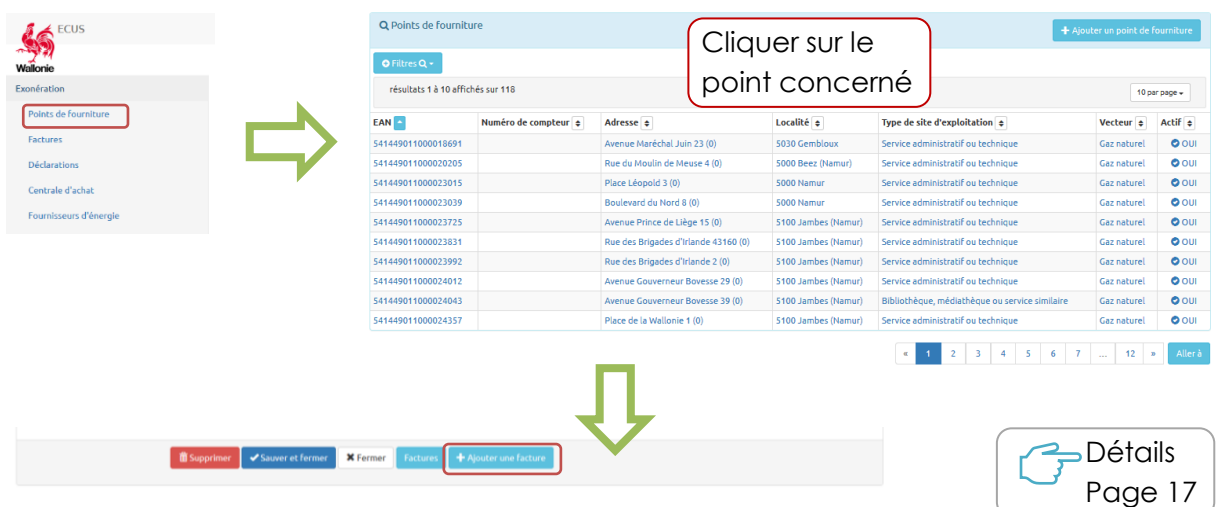

# **OPTION 4**

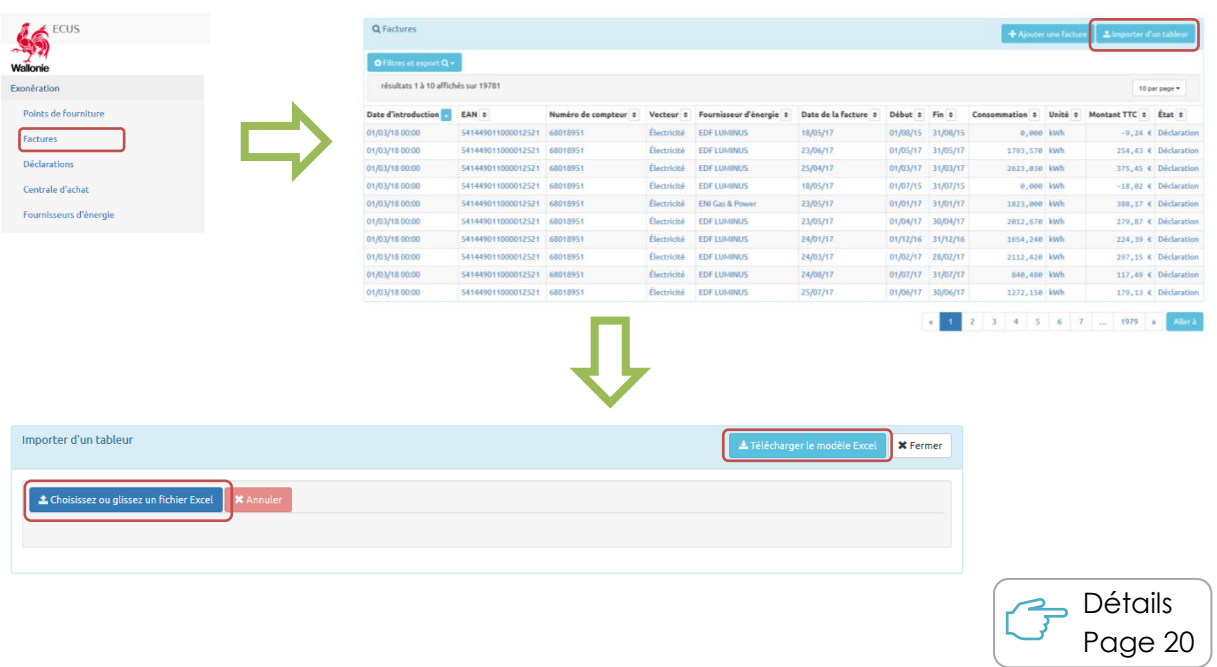

# <span id="page-28-0"></span>5. Modifier une facture

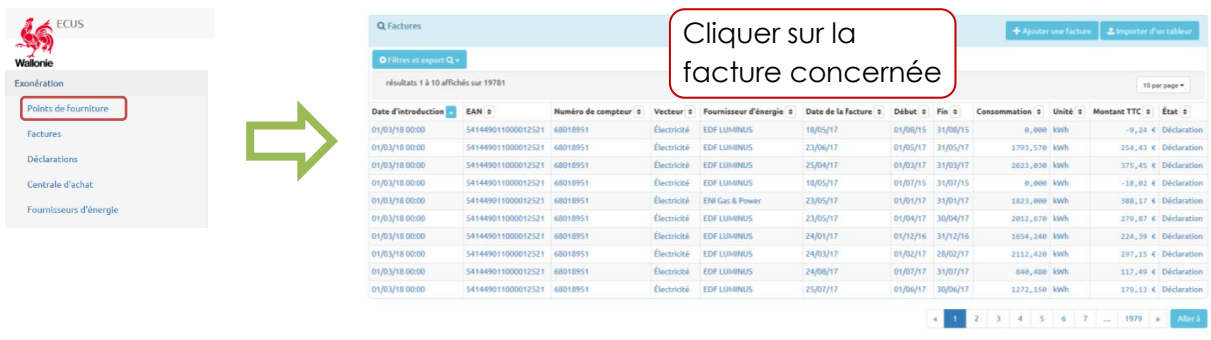

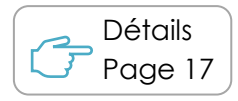

# <span id="page-28-1"></span>6. Supprimer une facture

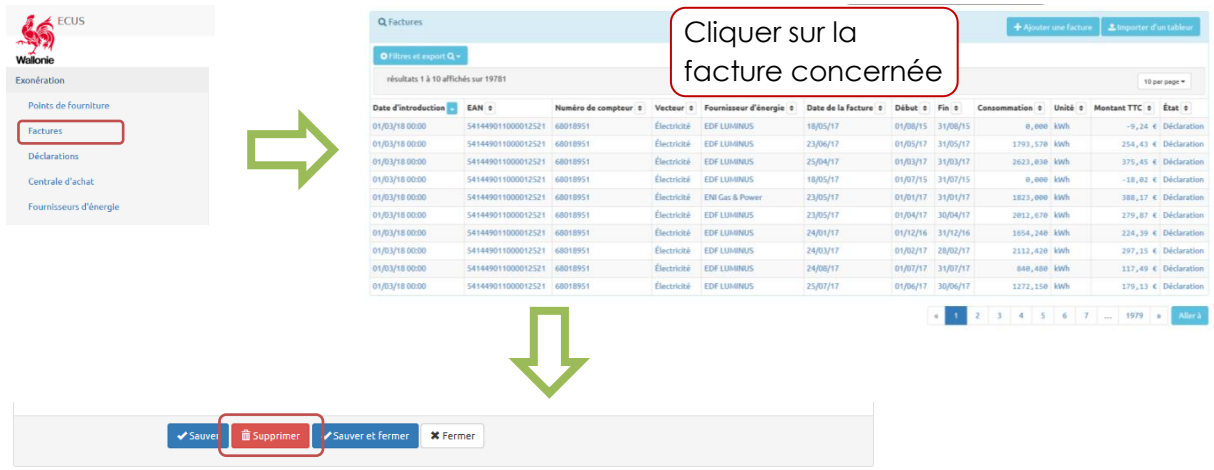

# <span id="page-29-0"></span>7. Faire sa déclaration

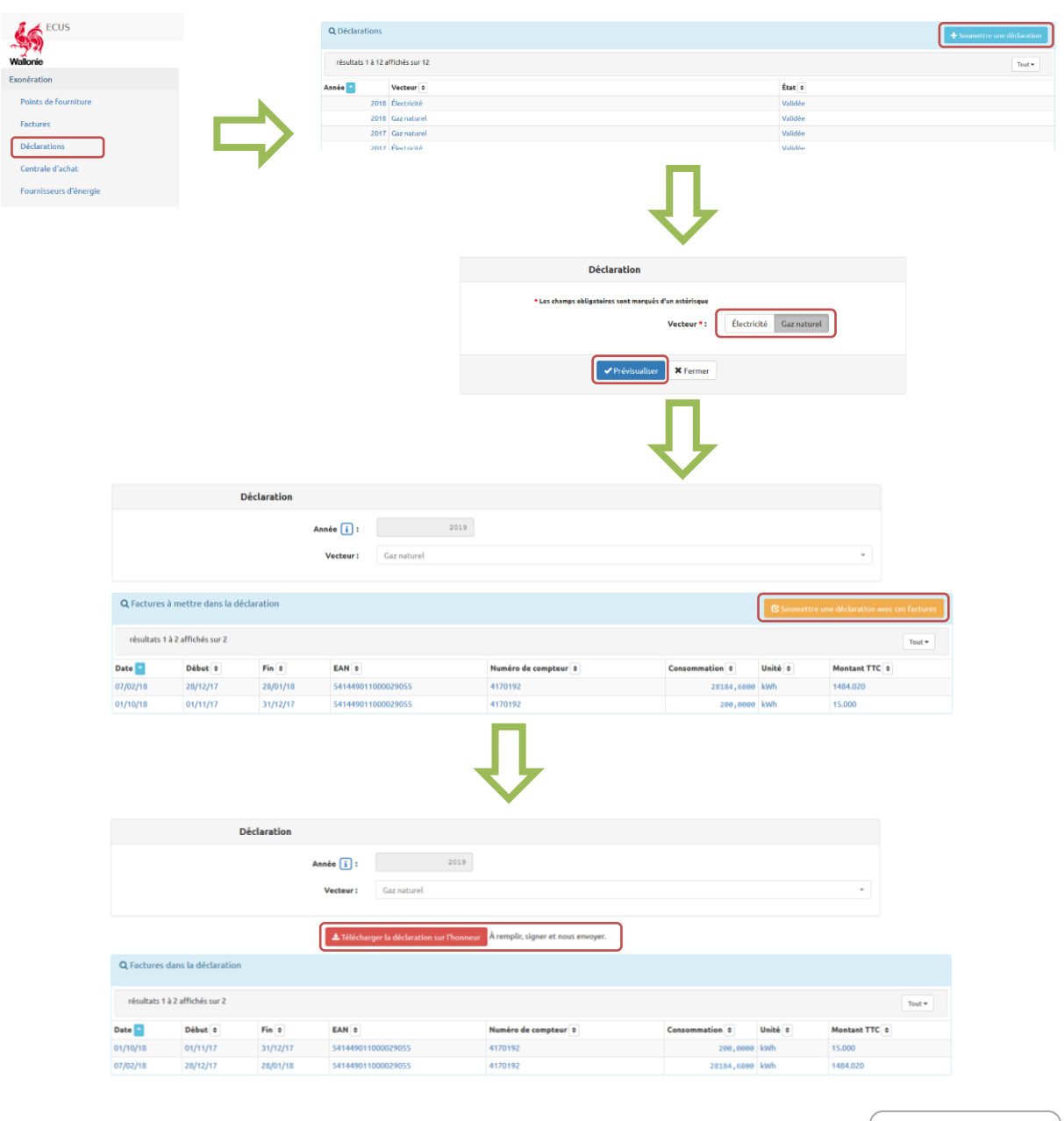

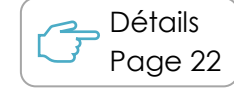

# <span id="page-30-0"></span>Questions fréquentes

# 1. Je n'arrive pas à me connecter au site internet « ECUS »

Vérifiez l'exactitude du nom d'utilisateur et du mot de passe renseignés.

En cas de perte de mot de passe, veuillez cliquer sur le lien « Mot de passe oublié » sur la page d'accueil et introduisez votre adresse mail de contact (cette adresse doit être celle renseignée dans l'outil).

# 2. Certains points de fourniture ont plusieurs affectations mais on ne sait en encoder qu'une sur le site. Comment les faire apparaitre ?

Vous devez mentionner l'affectation principale du point de fourniture.

Pour votre facilité, il est utile de préciser dans le champ « commentaire » les affectations concernées : par exemple, administration communale et bibliothèque et ...

# 3. Quelle adresse dois-je encoder dans le cas de l'éclairage public ?

Dans le cas d'un éclairage public, l'adresse à encoder est celle de l'administration communale dans laquelle se situe l'éclairage.

# 4. Je ne trouve pas une rue dans la liste déroulante

Envoyez les informations utiles (nom de la rue, localité, commune) à l'adresse [exoneration.energie@spw.wallonie.be.](mailto:exoneration.energie@spw.wallonie.be) Nos services actualiseront la base de données.

5. Je reçois ce message « il existe déjà un point de fourniture avec ce code EAN (géré par XXX) ».

Vérifiez que le code EAN que vous avez saisi est correct. Si c'est bien le cas, il existe 2 causes possibles :

- Soit il s'agit d'un point de fourniture que vous avez repris de l'organisme indiqué dans le message : dans ce cas cela signifie que ledit organisme n'a pas désactivé le point de fourniture. Prenez contact avec lui afin qu'il le désactive.
- Soit il s'agit d'une erreur de donnée : les données ont été traitées au sein d'un outil de géolocalisation et de standardisation. Certaines données incomplètes ou erronées ont pu conduire à une mauvaise interprétation de l'outil. Dans ce cas, envoyez l'information (numéro de code EAN) à l'adresse [exoneration.energie@spw.wallonie.be.](mailto:exoneration.energie@spw.wallonie.be)

# 6. J'ai désactivé par erreur un code EAN

Pour réactiver le code EAN, il suffit de vous rendre sur l'onglet « points de fourniture » et de sélectionner le point concerné. Cliquez sur le bouton à bascule en face d'« Actif : », indiquez un commentaire (obligatoire pour toute modification d'un point de fourniture) et sauvez.

# 7. Quelles factures peut-on encoder ?

Seules les factures relatives à l'éclairage public et à l'ensemble des points de consommation dont la commune est titulaire en tant que client final sont à prendre en compte.

Que faut-il entendre par « points de prélèvement dont la commune est titulaire en tant que client final » ?

*Il s'agit des points de prélèvement pour lesquels la « commune » a le contact direct avec le fournisseur (la commune reçoit et paie la facture), ou le cas échéant par l'intermédiaire d'une centrale d'achat, pour autant que la commune ne refacture pas celle-ci à une autre personne morale ou physique.*

*La « commune » doit s'entendre en tant qu'entité juridique (services communaux, régies ordinaires) à l'exception de toute autre personne physique ou morale détenant une personnalité juridique distincte (asbl, régies communales autonomes, CPAS, zones de police, intercommunales, etc.).*

# 8. Quelles factures faut-il encoder ? Peut-on globaliser les factures sur 1 an ?

Toutes les factures contenant un relevé d'index doivent être encodées :

- En cas de relevé mensuel des consommations, encodez chaque facture.
- En cas de relevé annuel, prenez en compte les kWh figurant sur la facture définitive (régularisation). Il n'est pas obligatoire d'encoder les factures relatives aux acomptes (elles ne présentent pas de relevé).
- 9. Lorsque j'encode une facture de régularisation, quel montant entrer dans la case « montant TTC » ?

Deux options :

- Soit vous avez encodé les différentes factures d'acompte : le montant à introduire est le montant de la facture de régularisation
- Soit vous n'avez pas encodé les factures d'acompte : le montant à introduire est la somme des montants repris sur les factures d'acompte et de la facture de régularisation. En effet, les acomptes versés n'apparaissent pas dans le solde à payer de la facture de régularisation.

# 10. Puis-je encoder une facture quelle que soit sa date d'émission ?

Toutes les factures peuvent être encodées pour autant que l'écart entre la date d'émission et la date d'encodage ne dépasse pas 3 ans.

Pour le calcul de l'exonération de l'année N, conformément aux dispositions légales, seules les factures émises entre le 1er janvier et le 31 décembre de l'année N-1 sont prises en compte par l'application.

# 11. Comment clôture-t-on l'encodage ? A qui dois-je transmettre ma déclaration ?

Lorsque vous avez encodé toutes vos factures, rendez-vous dans l'onglet « Déclarations » et cliquez sur « soumettre une déclaration ». Choisissez le vecteur et cliquez sur « prévisualiser ». L'ensemble des factures reprises dans la déclaration apparaissent.

Pour valider votre déclaration, cliquez sur « soumettre une déclaration avec ces factures », confirmez la création de la déclaration et téléchargez la déclaration sur l'honneur à renvoyer signée à nos services.

#### 12. J'ai envoyé déclaration qui contient une information incorrecte

Lorsqu'une déclaration est soumise, il n'est plus possible de modifier les données encodées. Si vous constatez une erreur, contactez-nous par mail à l'adresse [exoneration.energie@spw.wallonie.be.](mailto:exoneration.energie@spw.wallonie.be) Votre déclaration sera réinitialisée et la modification des données sera possible.

# 13. Les données doivent-elles encore être envoyées aux gestionnaires de réseaux de distribution (GRD) ?

Non, l'Administration se charge de communiquer à votre GRD les données encodées.

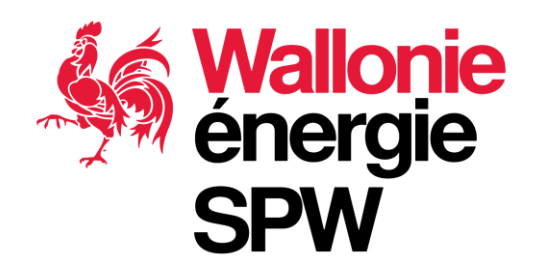